# **MorphoManager Update**

**How to do a MorphoManager software update**

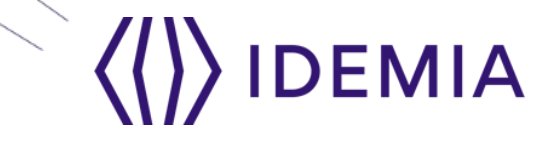

16/12/2019

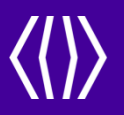

# **Back up MorphoManager database**

### **Stop the MorphoManager Server**

3Confidential / Restricted / Public Public Public Presentation or part title 16/12/2019<br>Presentation or part title Confidential / Restricted / Public<br>Presentation or part title

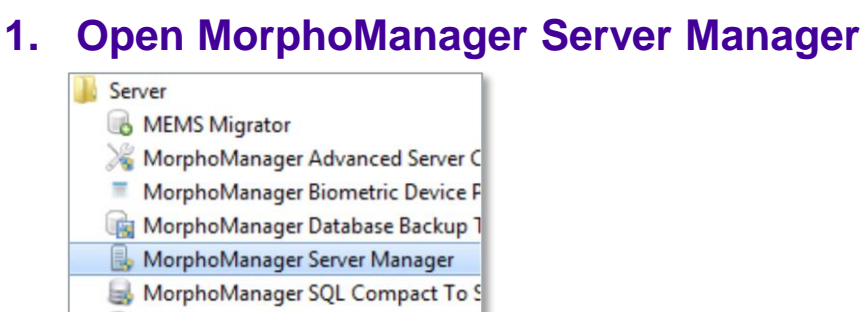

SecureAdmin Migrator

### **2. Stop the MorphoManager server service**

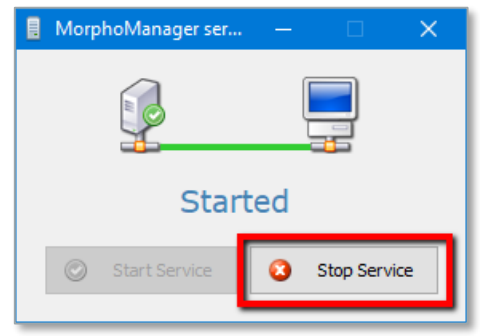

3

16/12/2019

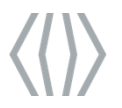

## **Make a back-up of a CE database**

4Confidential / Restricted / Public Public Public Presentation or part title 16/12/2019 Confidential / Restricted / Pu

#### **1. Open MorphoManager Database Backup Tool**

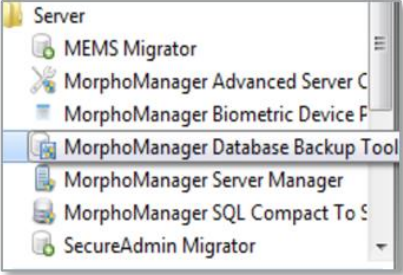

### **2. Start Backup**

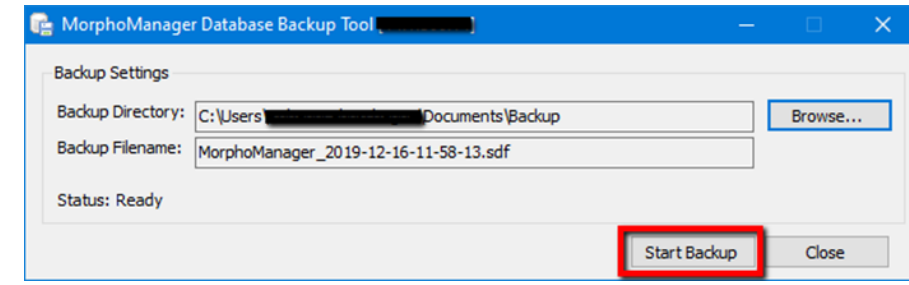

16/12/2019

# **Make a back-up of a SQL database (consult with a DBA if necessary)**

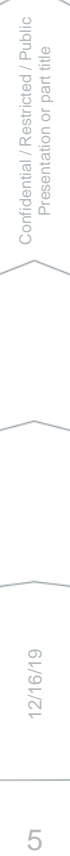

#### **1. Open Microsoft SQL Server Management Studio and connect to the server**

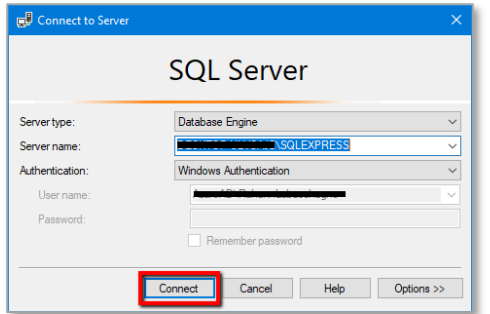

### **2. Right click the MorphoManager database, select Tasks, then select Back Up**

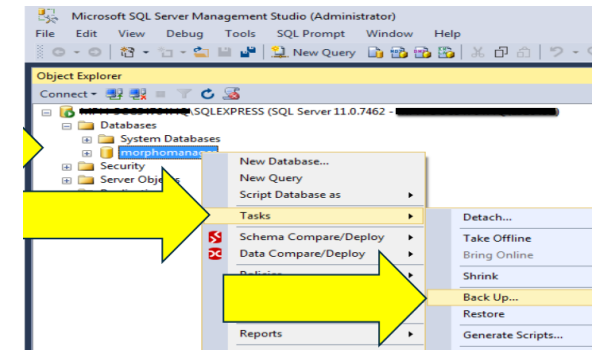

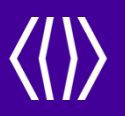

# **Download and update MorphoManager**

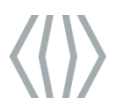

nfidential / Restricted / Public<br>Presentation or part title

# **Download and Update MorphoManager Server**

- **1. Download the MorphoManager Server Setup file from <https://www.morphomanager.com/>**
- **2. Run the MorphoManager Server Setup and follow the instructions in the installation wizard**

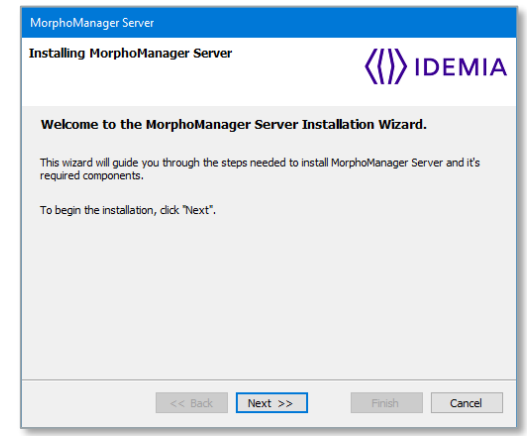

- **3. Click Finish to complete the installation.**
- **4. If the installation failed, do not continue and contact Idemia Support.**

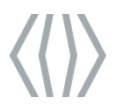

nfidential / Restricted / Public<br>Presentation or part title

# **Download and Update MorphoManager Client**

- **1. Download the MorphoManager Client Setup file from <https://www.morphomanager.com/>**
- **2. Run the MorphoManager Client Setup and follow the instructions in the installation wizard**

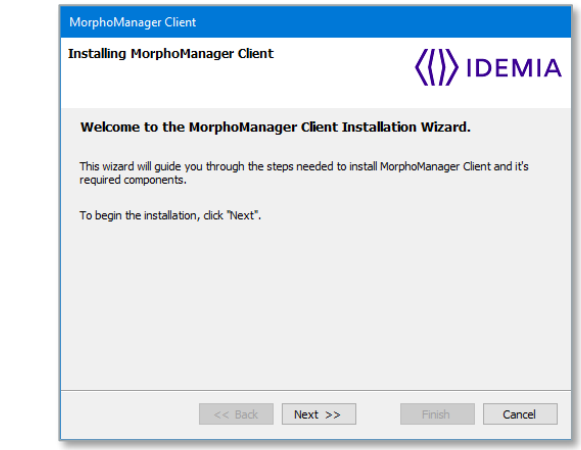

- **3. Click Finish to complete the installation.**
- **4. If the installation failed, do not continue and contact Idemia Support.**

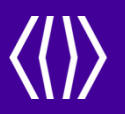

# **Run MorphoManager Client and Register**

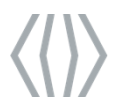

# **Start the MorphoManager server service**

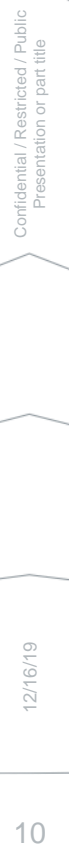

#### **1. Open the MorphoManager Server Manager**

- Server MEMS Migrator MorphoManager Advanced Server C MorphoManager Biometric Device F MorphoManager Database Backup MorphoManager Server Manager MorphoManager SQL Compact To S
- SecureAdmin Migrator

### **2. If the server is "Stopped" click the Start Service button**

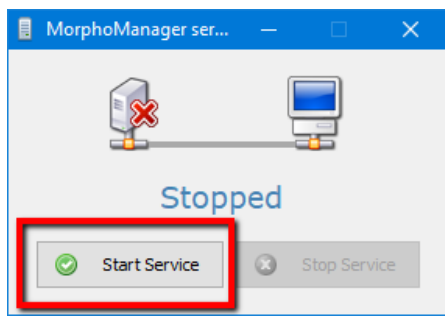

**3. If the service does not start, do not proceed and contact Idemia Support**

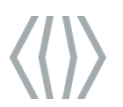

Confidential / Restricted / Public Presentation or part title

Confidential / Restricted / Publi-<br>Presentation or part title

# **Open MorphoManager Client and Register Online**

**1. Open MorphoManager Client and log in. You will be prompted to register the product. Click Yes**

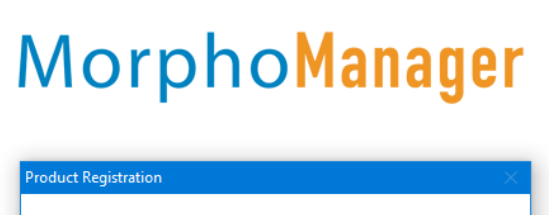

This product requires registration. You can use this product for up to 7 days without registration. You have 7 days remaining. Would you like to register now? No. Exit **Server Connection Type** Local computer only server connection

#### **2. Click Register Online to complete the registration**

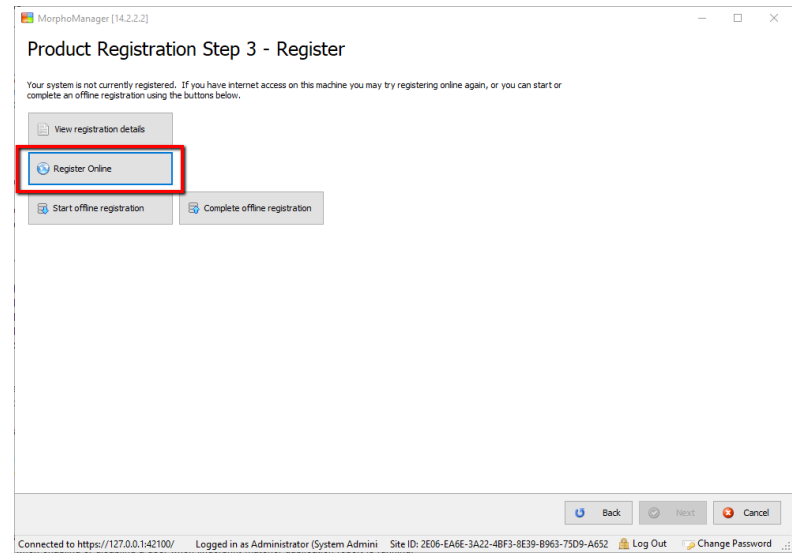

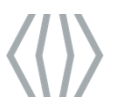

# **Register offline if necessary**

### **1. If you don't have internet access, click the "Start offline registration" button**

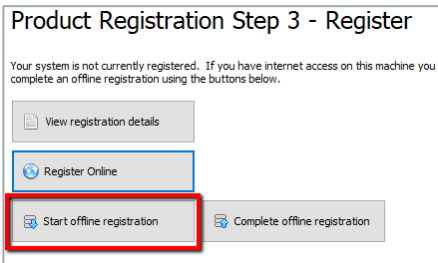

- **2. Follow the prompts to save a registration request file.**
- **3. Send this file to Idemia Support and wait for a registration response file.**
- **4. Once you have the response file, return to the Product Registration Step 3 page and click the "Complete offline registration" button.**
- **5. Follow the prompts to load the response file.**
- **6. You should see a Registration success page.**
- **7. Click Finish**